# 促进消费提升扶持计划-"深圳购物季" 促消费活动事后资助项目 线上申报指引

第一步:登录广东政务服务网: http://www.gdzwfw.gov.cn/, 若之 前未注册账号,经办人需以法人身份信息注册登录,若已注册账 号,可选择一种登录方式登录。

#### 正在登录到 广东省统一身份认证平台

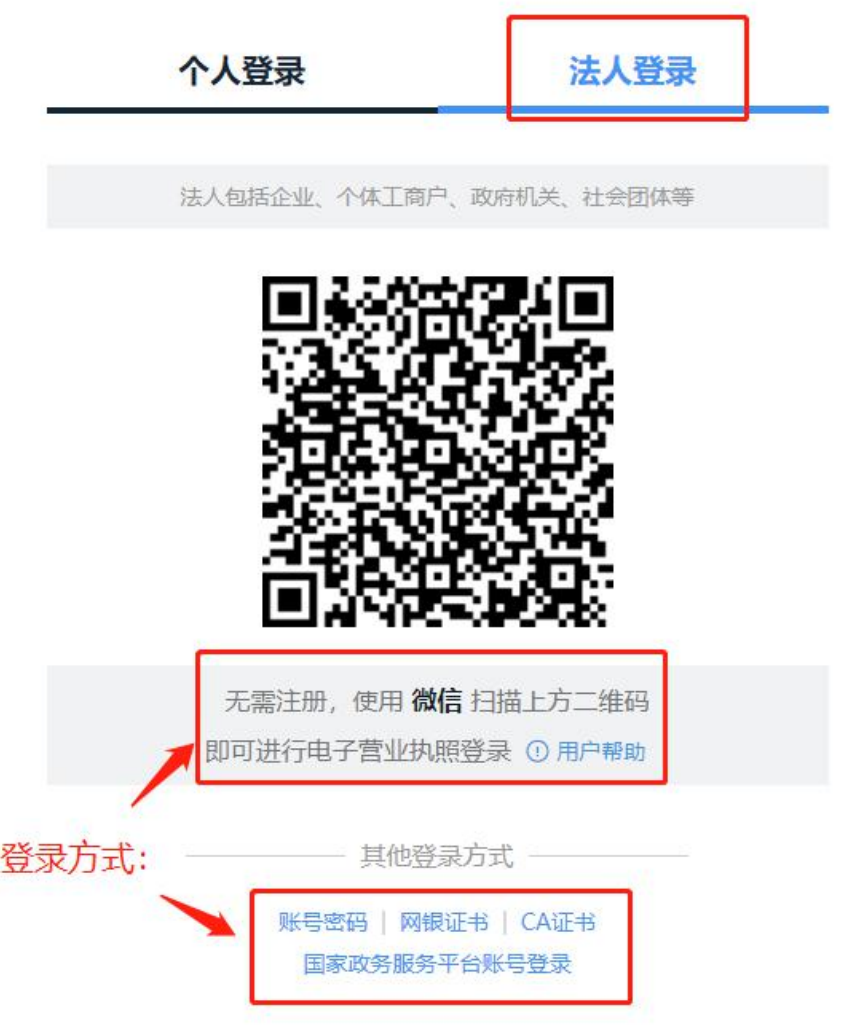

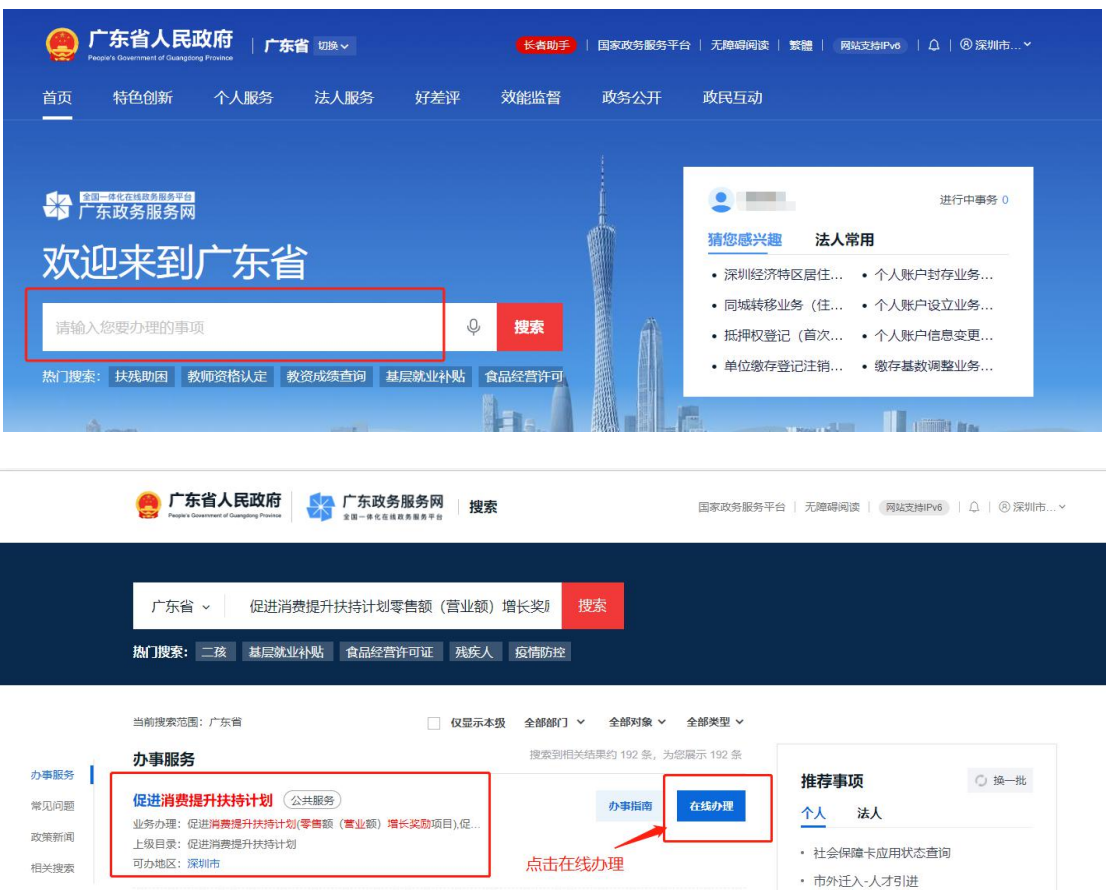

第二步: 在搜索框搜索<mark>促进消费提升扶持计划</mark>,点击在线办理

- 第三步: 选择深圳市-市本级-促进消费提升扶持计划("深圳购
- 物季"促消费活动事后资助项目),点击在线办理

请选择办事区划

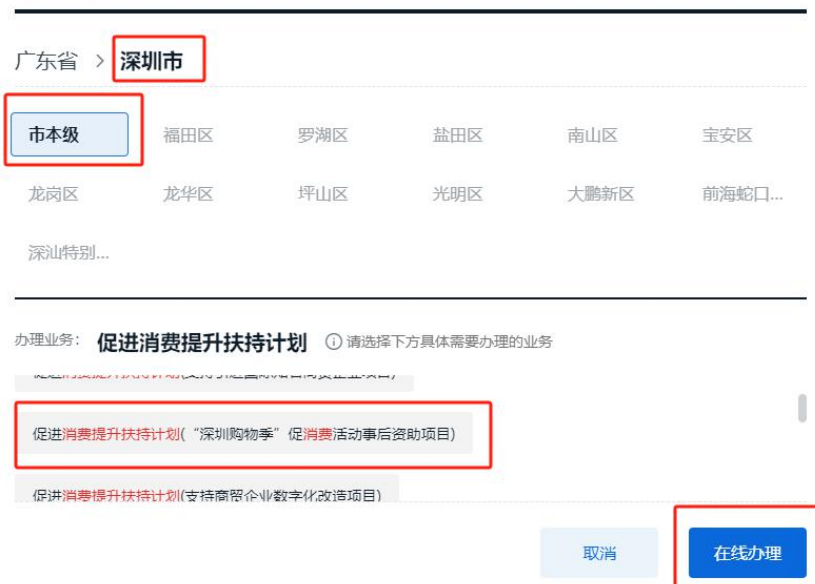

## 第四步: 据实填写企业信息

#### 1、项目基本情况

◎ 广东政务服务网 采圳市商务局窗口

**SERIES** 

在城中办 | 项目如逆 | 单位如逆 | 联系控制 | 安全设计

# 促进消费提升扶持计划

项目基本情况

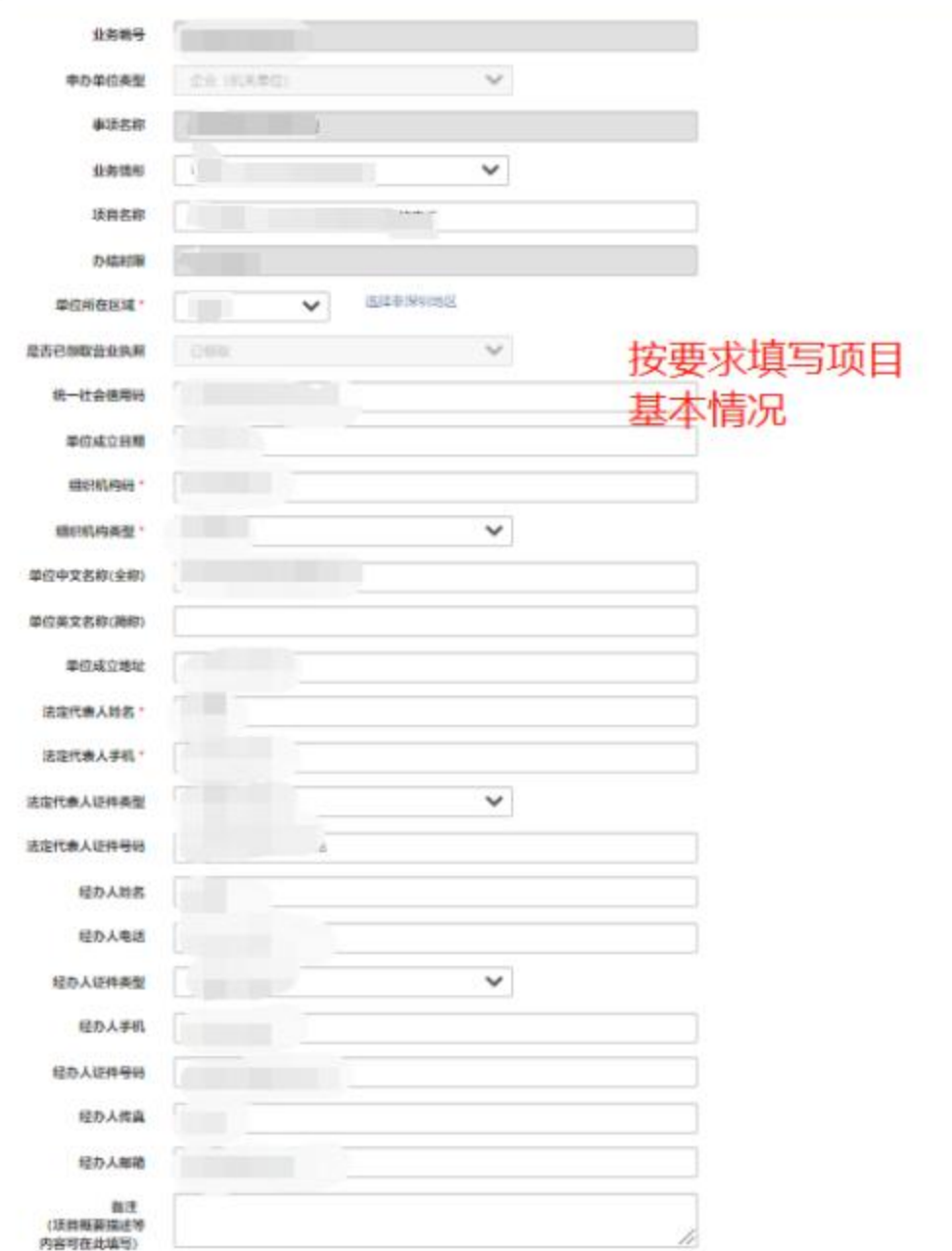

## 2 、 选 择 窗 口 交 件 - 窗 口 取 件 - 点 击 保 存

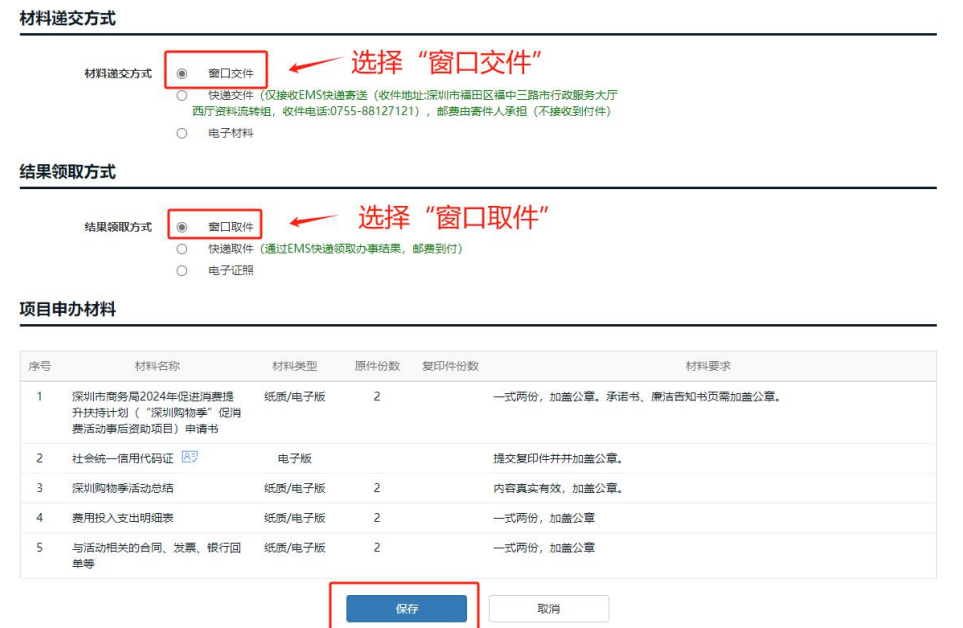

3、项目详细信息——单位基本情况(按企业实际情况填写)

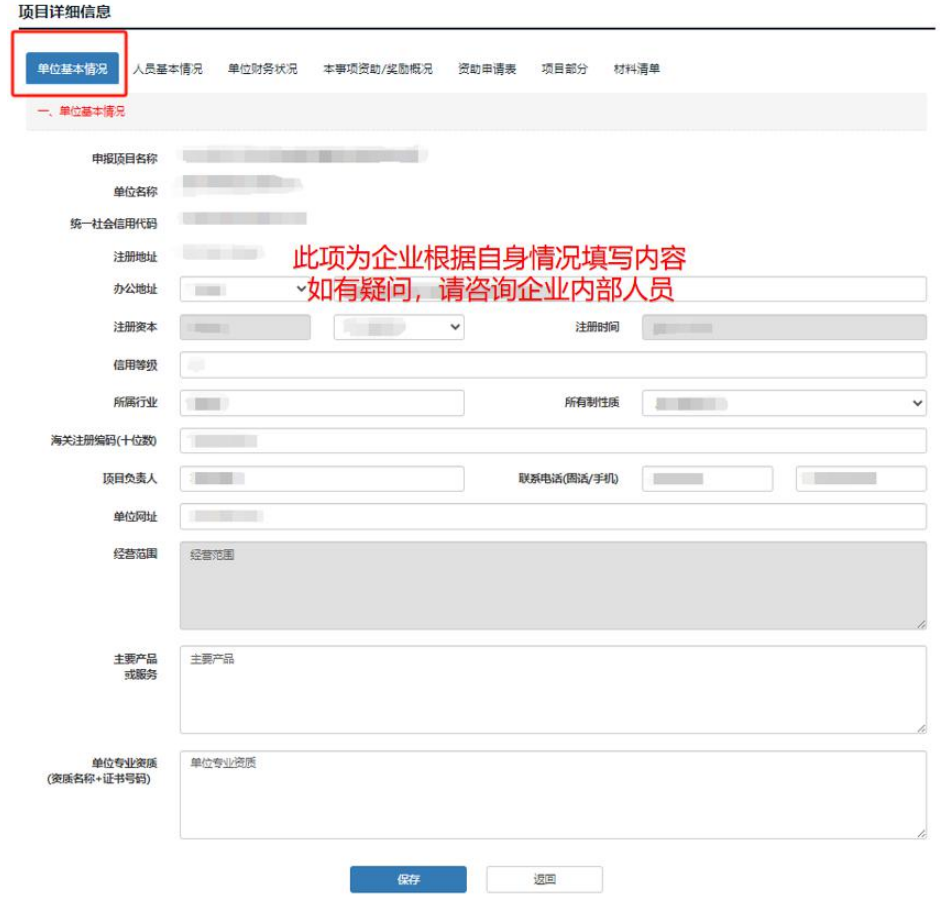

4、项目详细信息——人员基本情况(按企业实际情况填写,法 人简历可简写,单位在职人数可填当前最新人数或 2023 年底的 在职人数)

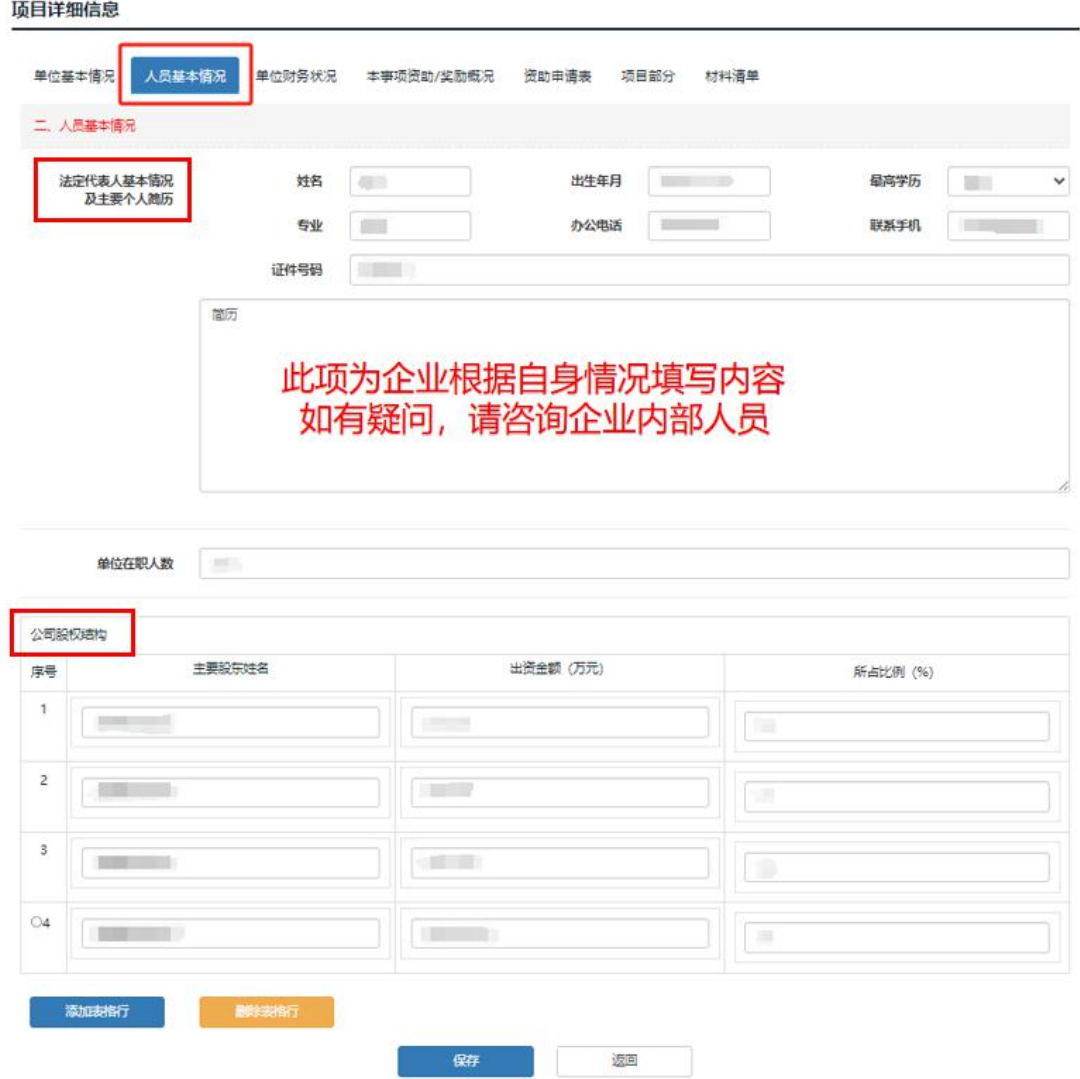

# 5、项目详细信息——单位财务状况(按实际情况填写)

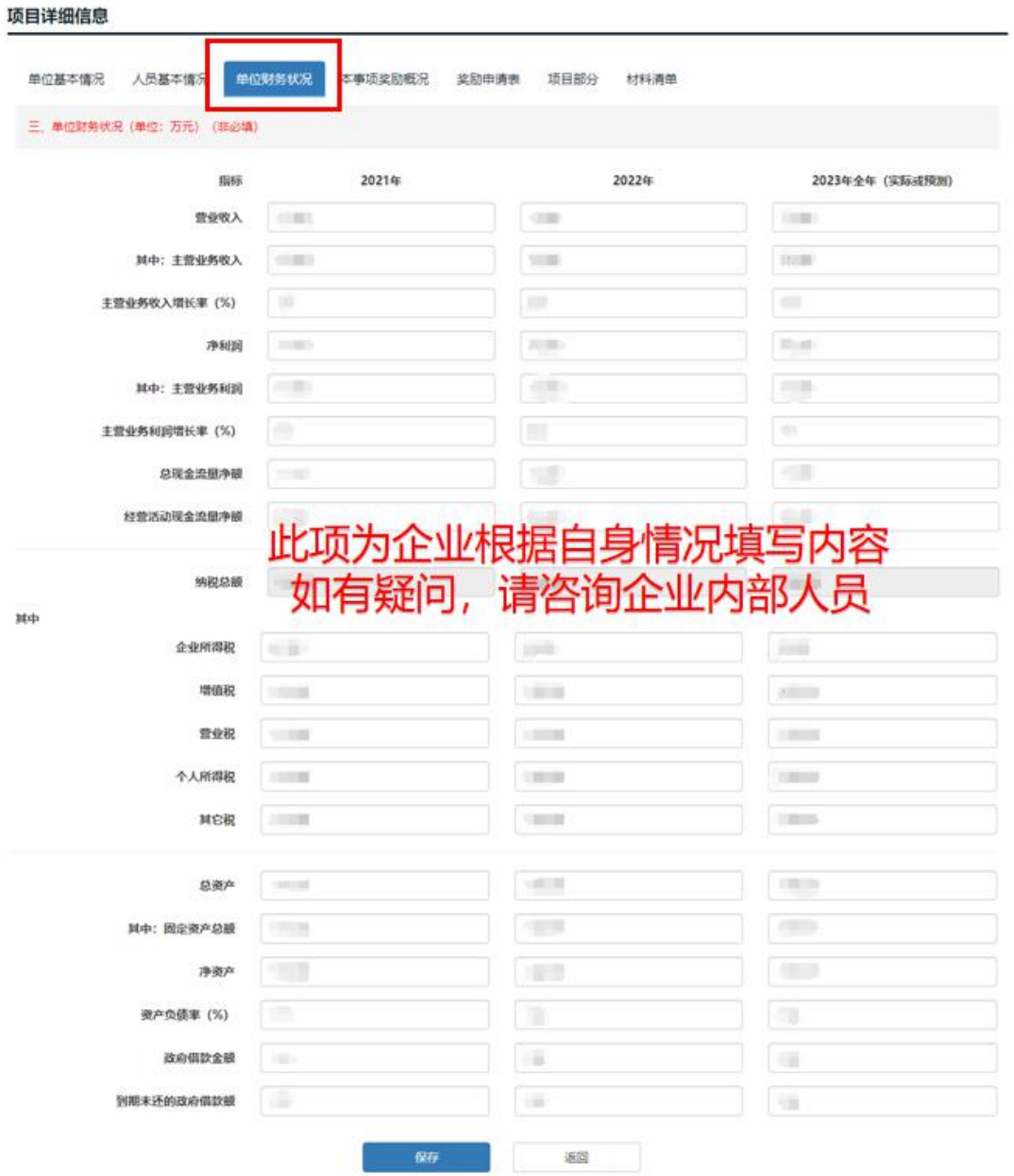

# 6、项目详细信息——本事项资助概况:近三年有实际获得相关 资助,需据实填报,若没有可填"无"。

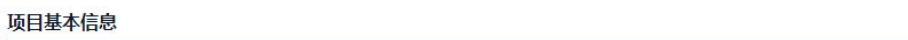

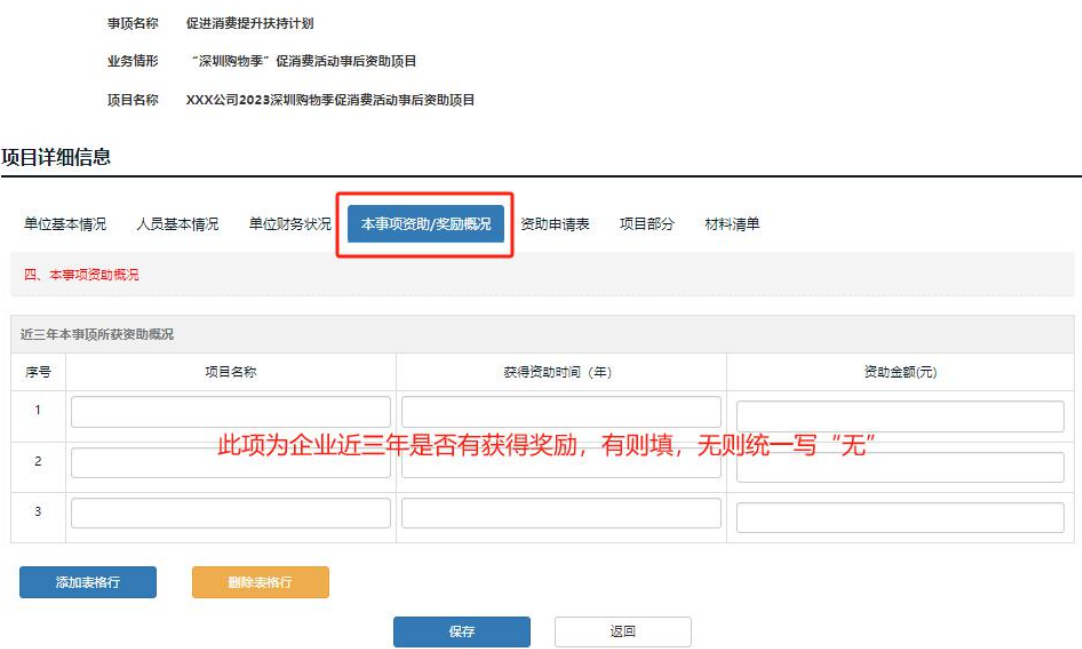

### 7、项目详细信息——奖励申请表:正确填写开户行信息

#### 项目基本信息

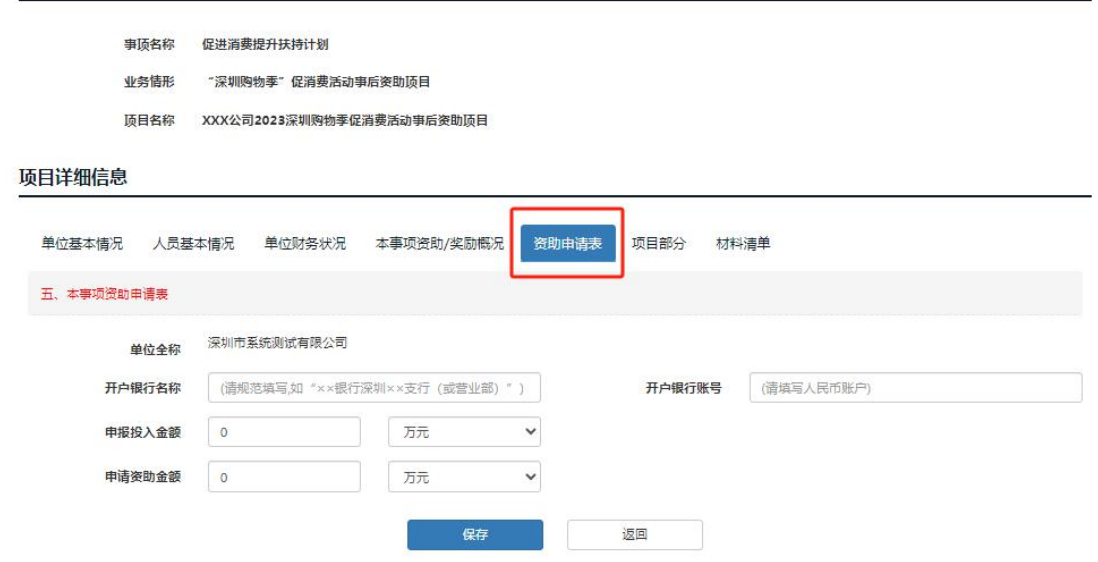

8、项目详细信息——项目部分(按实际情况填写)

项目基本信息

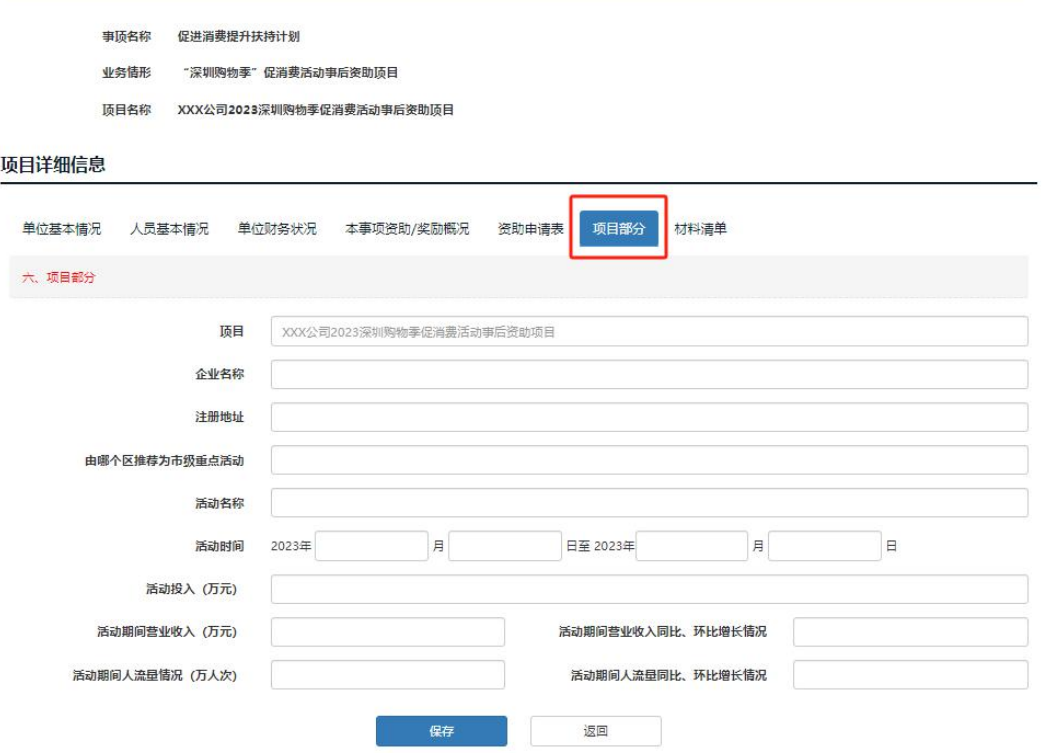

9、项目详细信息——在电子材料处上传附件营业执照(电子版)

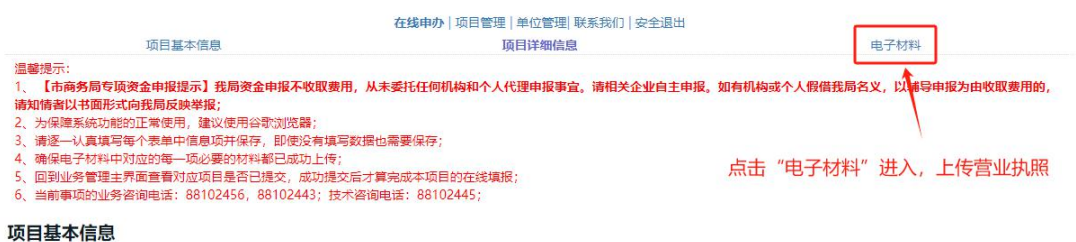

第五步:线上申报结束后,等待线上审核,收到预审通过的短信 后,重新登录系统,务必直接线上打印申请书(有水印),不要 下载空白申请书表格填写,否则纸质材料无效。然后将申请书、 营业执照、项目全部材料一起<mark>一式两份,加盖申报单位公章(盖</mark> 章处及骑缝章);涉及外文的,需提供中文翻译件;A4 纸正反面 打印/复印,非空白页 (含封面)需连续编写页码,装订或胶装 成册,提交至:深圳市福田区福中三路市民中心 B 区市行政服务

大厅西厅综合窗口。(注:为提高工作效率,到深圳市政务服务 中心提交材料需提前预约。预约指南: "i 深圳"APP 或关注 "深 圳市行政服务大厅"微信公众号。操作流程:点击【办事预约】 或【预约取号】-【深圳市行政服务大厅西厅】-【综合窗口】)。

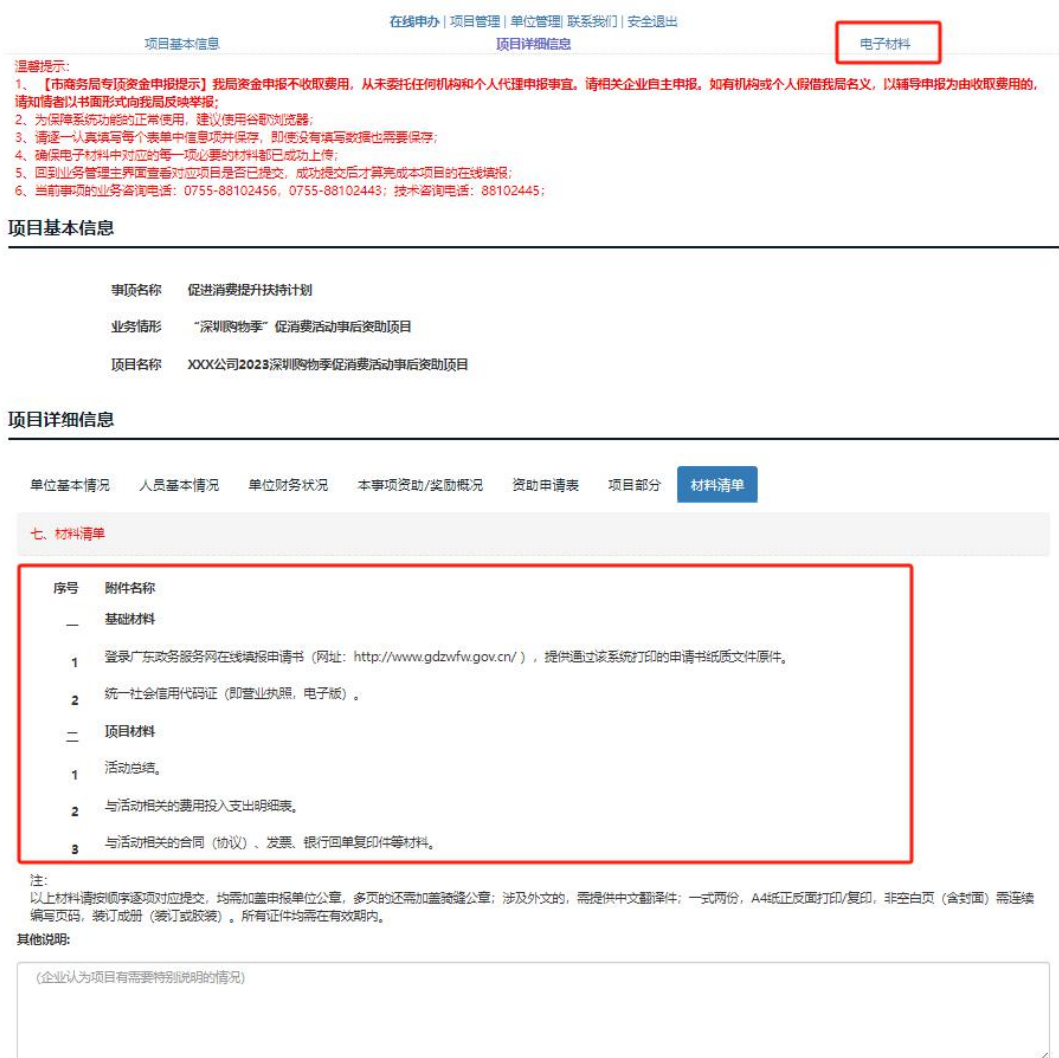

 $\mathbb{R}$   $\mathbb{R}$   $\mathbb{$ 

返回